# **BỘ TÀI CHÍNH CỤC TIN HỌC VÀ THỐNG KÊ TÀI CHÍNH**

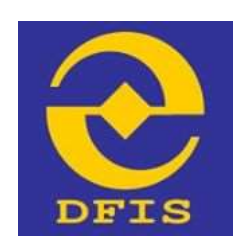

#### **Dự án**

### **NÂNG CẤP CỔNG DỊCH VỤ CÔNG VÀ HỆ THỐNG THÔNG TIN MỘT CỬA BỘ TÀI CHÍNH**

## **TÀI LIỆU**

### **HƯỚNG DẪN THAY ĐỔI THÔNG TIN TÀI KHOẢN ĐÃ CẤP**

**Dành cho Công dân, doanh nghiệp, tổ chức**

#### **Phiên bản tài liệu: 1.0**

**Đơn vị quản lý: Cục Tin học và Thống kê tài chính – Bộ Tài chính Đơn vị thực hiện: Công ty Cổ phần Giải pháp Công nghệ DTT**

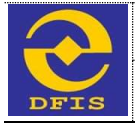

### **TRANG KÝ**

### **Đại diện đơn vị thi công**

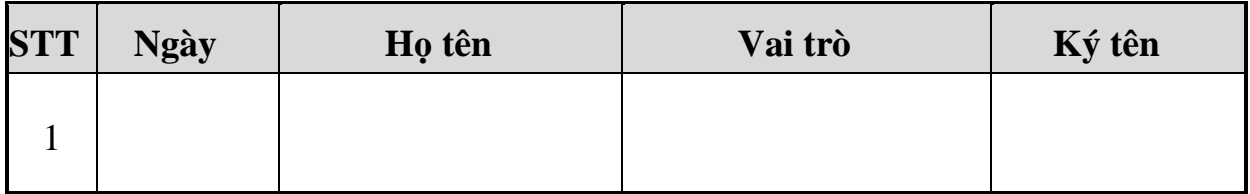

#### **Đại diện bộ phận giám sát thi công**

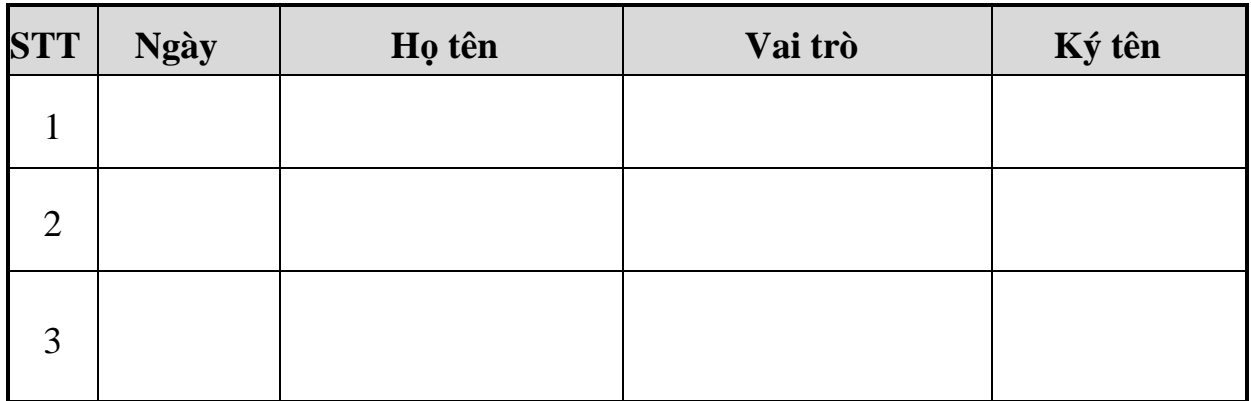

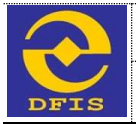

#### **MỤC LỤC**

**HƯỚNG DẪN THAY ĐỔI THÔNG TIN TÀI KHOẢN ĐÃ CẤP CỦA DOANH NGHIỆP/ CÔNG DÂN/ TỔ CHỨC** .......................................................................................................................4

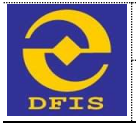

### **HƯỚNG DẪN THAY ĐỔI THÔNG TIN TÀI KHOẢN ĐÃ CẤP CỦA DOANH NGHIỆP/ CÔNG DÂN/ TỔ CHỨC**

Người dùng truy cập vào hệ thống Dịch vụ công Bộ Tài Chính với tài khoản được cấp và thực hiện các bước sau:

**Bước 1:** Người dùng nhấn chọn *"Quản lý thông tin"* , hệ thống sẽ gọi tới màn hình Quản lý thông tin

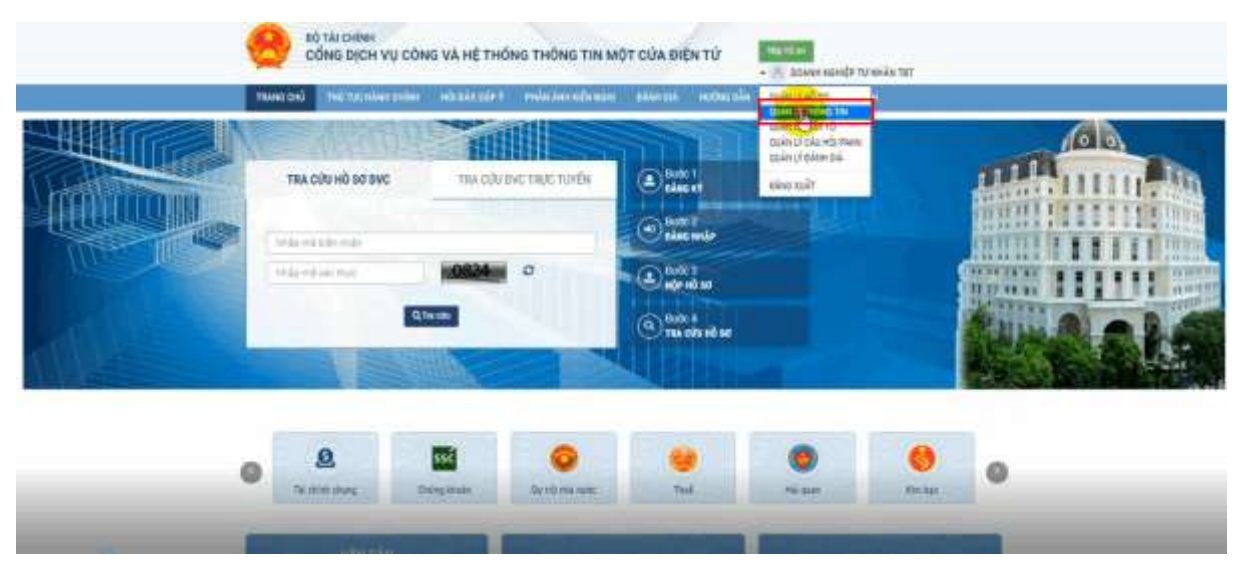

**Bước 2:** Người dùng có thể cập nhật các thông tin trên ô textbox có màu trắng ở màn hình Quản lý thông tin và nhấn nút "**Cập nhật**".

- Trường hợp nếu muốn thay đổi *Tên doanh nghiệp, Giấy CNĐKKD/ Mã số DN,*  hoặc *Cơ quan cấp phép* thì nhấn nút "**Yêu cầu thay đổi**" để thực hiện thay đổi thông tin.

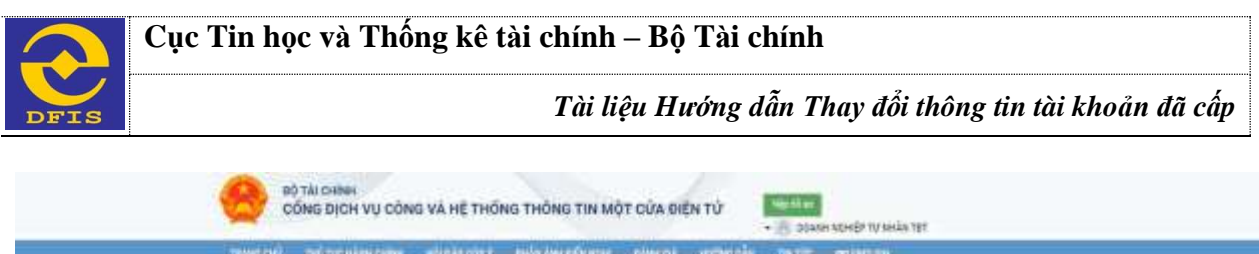

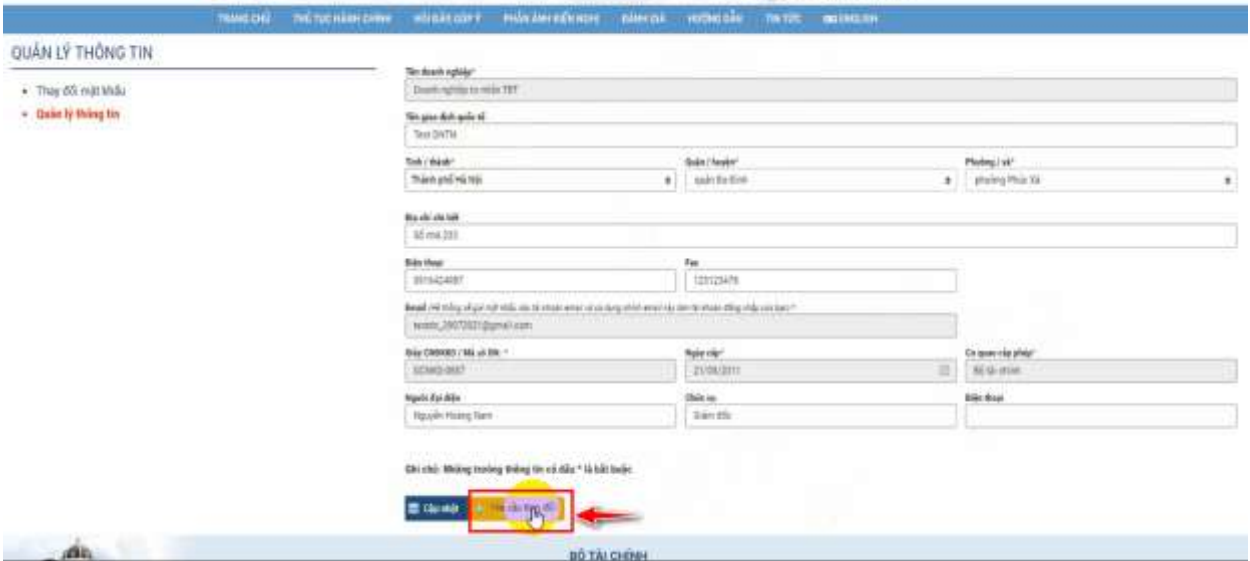

**Bước 3:** Tại màn hình quản lý Thông tin thay đổi, nhập vào thông tin muốn thay đổi, các thông tin bắt buộc. Nhấn nút "**Gửi**" và chờ được chấp thuận thông tin thay đổi từ Bộ Tài Chính.

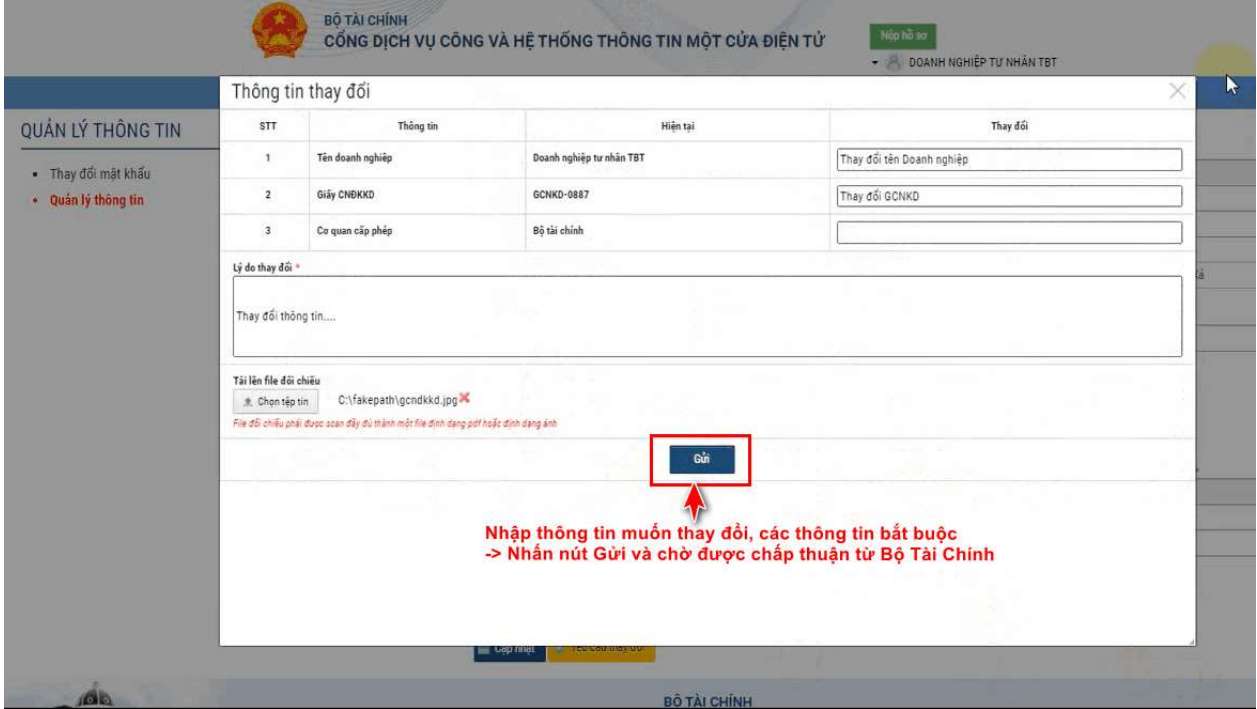

**Bước 4:** Sau khi gửi thông tin thay đổi, hệ thống sẽ quay trở về màn hình Quản lý thông tin.

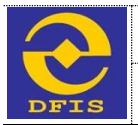

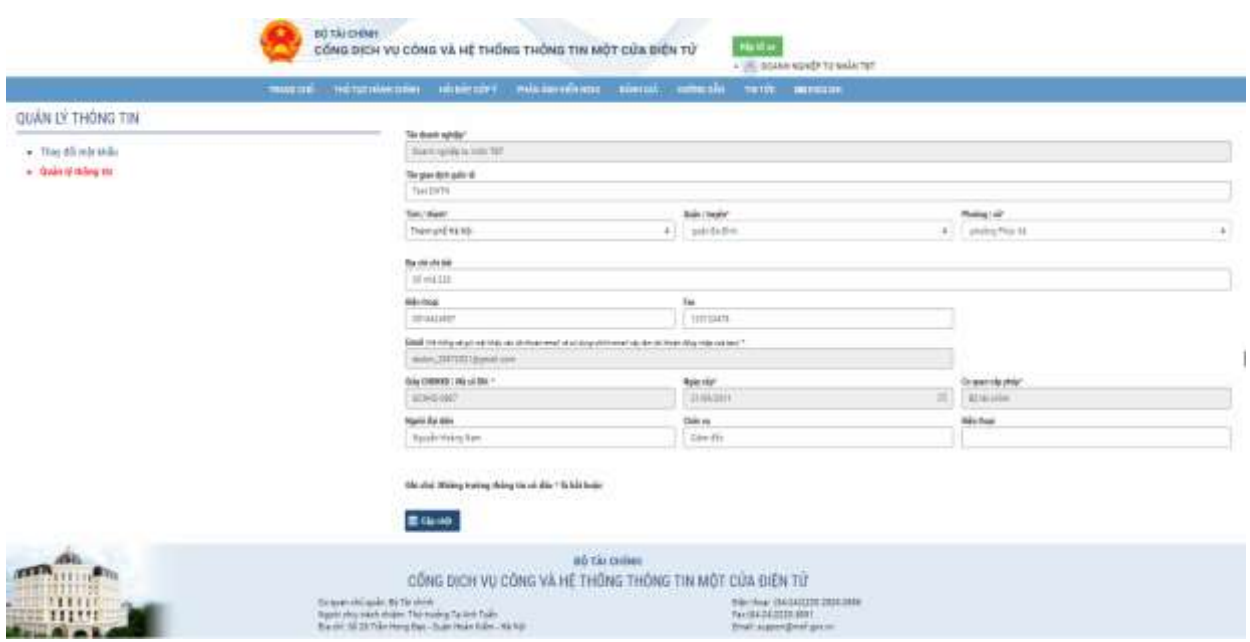